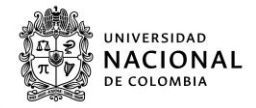

## Instructivo de conexión a Escritorio Remoto

Descargar los siguientes archivos en el equipo al que se desea conectar remotamente

http://otic.medellin.unal.edu.co/images/remoto/Habilitar\_Escritorio\_Remoto.bat

https://otic.medellin.unal.edu.co/images/remoto/Crear\_Archivo\_Escritorio\_Remoto.bat

## Paso 1. Habilitar escritorio remoto en el equipo de la universidad

En el equipo de la universidad. Dar clic derecho sobre el archivo "Habilitar Escri- $1<sub>1</sub>$ torio Remoto.bat" y dar clic en "Propiedades"

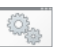

Habilitar Escritorio Remoto hat

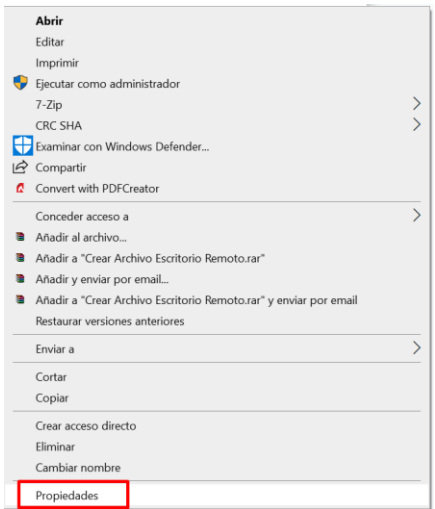

[ Página 1 de 8 ] Elaboró: XXXXXX

Carrera 65 # 59A - 110 PROYECTO Bloque 21 - Oficina 111 **CULTURAL**,  $(+574)$  430 9620 CIENTÍFICO Medellín, Colombia Y COLECTIVO otic\_med@unal.edu.co DE NACIÓN

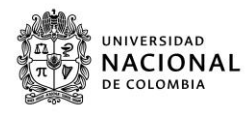

Seleccionar la opción "Desbloquear" y dar clic en Aceptar.  $2.$ 

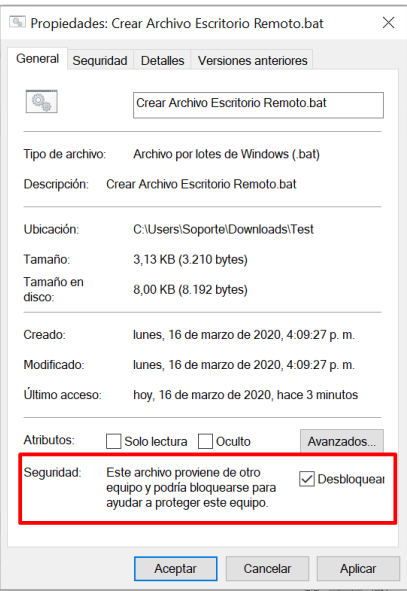

Ejecute el archivo "Habilitar Escritorio Remoto.bat" como administrador, dando  $\overline{3}$ . clic derecho sobre el archivo y seleccionando la opción "Ejecutar como administrador".

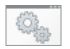

Habilitar Escritorio Remoto.bat

[ Página 2 de 8 ] Elaboró: XXXXXX

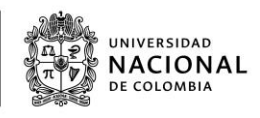

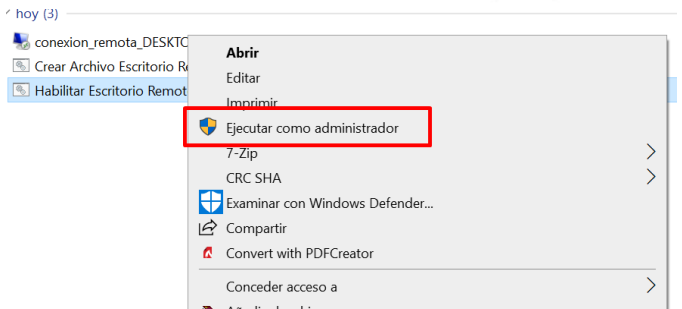

Se desplegará una interfaz de línea de comandos. Presione una tecla al finalizar para cerrarla.

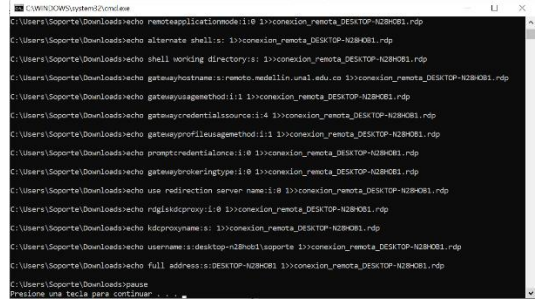

[ Página 3 de 8 ] Elaboró: XXXXXX

Carrera 65 # 59A - 110 PROYECTO<br>Bloque 21 - Oficina 111 **CULTURAL,**  $(+574)$  430 9620 CIENTÍFICO Medellín, Colombia<br>
Medellín, Colombia<br>
OLECTIVO<br>
OLECTIVO<br>
OLECTIVO<br>
OLECTIVO

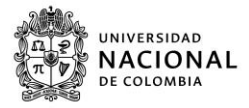

## Paso 2. Generar archivo de conexión

Dar clic derecho sobre el archivo "Crear Archivo Escritorio Remoto" y seleccionar  $\mathbf{1}$ . propiedades.

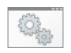

Crear Archivo Escritorio Remoto.bat

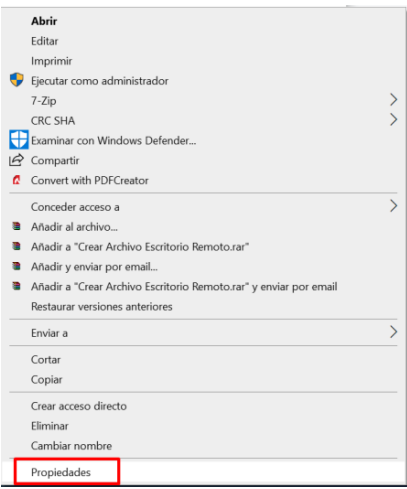

 $2.$ Seleccionar la opción "Desbloquear" y dar clic en Aceptar

[ Página 4 de 8 ] Elaboró: XXXXXX

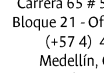

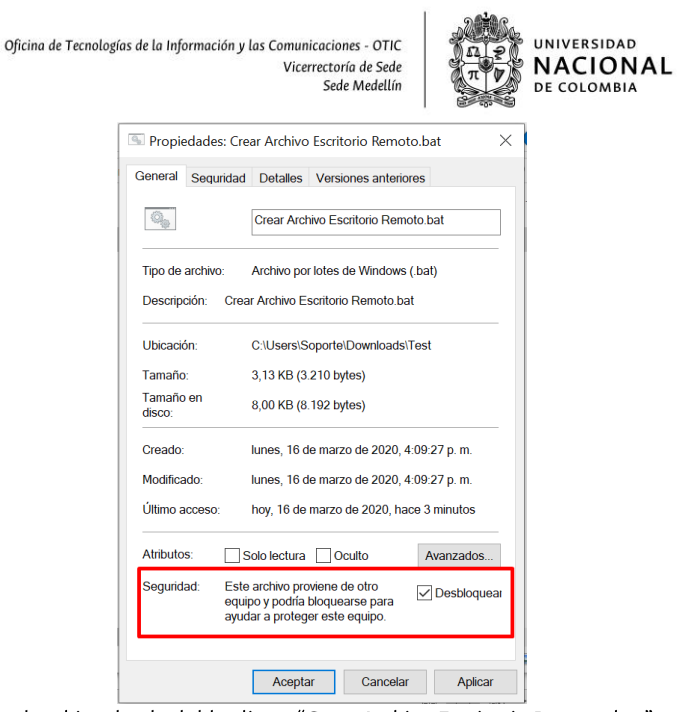

Ejecute el archivo dando doble clic en "Crear Archivo Escritorio Remoto.bat"  $3.$ 

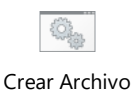

Escritorio Remoto.bat

Se desplegará una interfaz de línea de comandos. Presione cualquier tecla al finalizar para cerrarla.

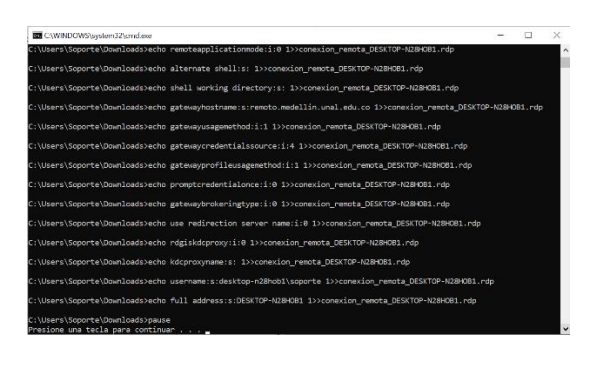

[ Página 5 de 8 ] Elaboró: XXXXXX

Carrera 65 # 59A - 110 PROYECTO Bloque 21 - Oficina 111 **CULTURAL**,  $(+574)$  430 9620 CIENTÍFICO Medellín, Colombia Y COLECTIVO otic\_med@unal.edu.co DE NACIÓN

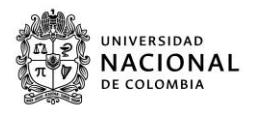

Se creará un archivo de conxion\_remota\_NOMBRE DE EQUIPO.rdp. Este archivo  $4.$ deberá ser guardado en una memoria USB o subido a algún servicio de internet, con el objetivo, de poder ser usado posteriormente.

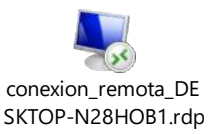

[ Página 6 de 8 ] Elaboró: XXXXXX Carrera 65 # 59A - 110 PROYECTO<br>Bloque 21 - Oficina 111  $(+574)$  430 9620 CIENTÍFICO Medellín, Colombia Y COLECTIVO otic\_med@unal.edu.co DE NACIÓN

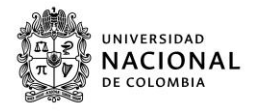

## Paso 3. Conectarse remotamente

En el equipo que se encuentra fuera de la universidad, ejecutar el archivo.RDP  $1<sub>1</sub>$ dando doble clic sobre el:

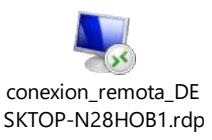

 $2<sup>1</sup>$ Clic en el botón Conectar

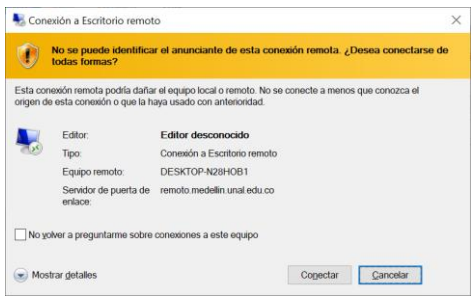

Se solicitará su clave para acceder a la red de la universidad. Escriba el usuario del  $\overline{3}$ . Dominio antecedido de Medellin\ y la contraseña. Dar clic en Aceptar. Ej. Si usuario es usuario dominio entonces debe escribir en usuario Medellin\usuario\_dominio

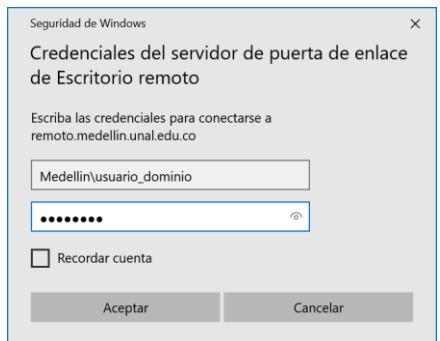

[ Página 7 de 8 ] Elaboró: XXXXXX

Carrera 65 # 59A - 110 PROYECTO Bloque 21 - Oficina 111 **CULTURAL**,  $(+574)$  430 9620 CIENTÍFICO Medellín, Colombia Y COLECTIVO otic\_med@unal.edu.co DE NACIÓN

Bicentenario 2020

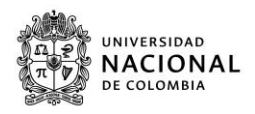

Se solicitará nuevamente una clave, esta corresponde con la clave para acceder a  $\overline{4}$ . su equipo. Si el area marcada en 1, inicia con "MEDELLIN\" significa que debe ingresar con su contraseña del dominio. En caso contrario, debe ingresar con la contraseña que normalmente usa para acceder a su equipo.

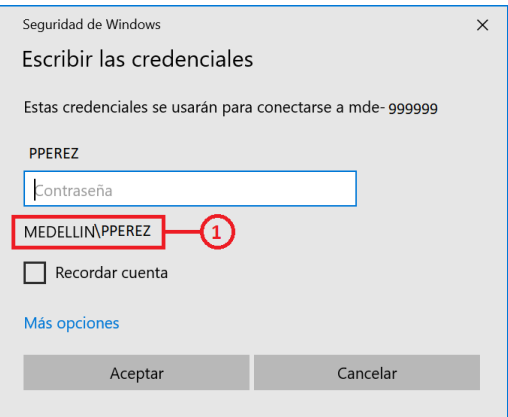

[ Página 8 de 8] Elaboró: XXXXXX Carrera 65 # 59A - 110 PROYECTO<br>Bloque 21 - Oficina 111  $(+574)$  430 9620 CIENTÍFICO Medellín, Colombia<br>
Otic\_med@unal.edu.co DE NACIÓN